# **UMCG Mobiele werkplek MAC**

Alsjeblieft! Hierbij krijg je je nieuwe UMCG mobiele werkplek Gebruik deze handleiding om het apparaat zelf in te stellen.

#### **Inhoud**

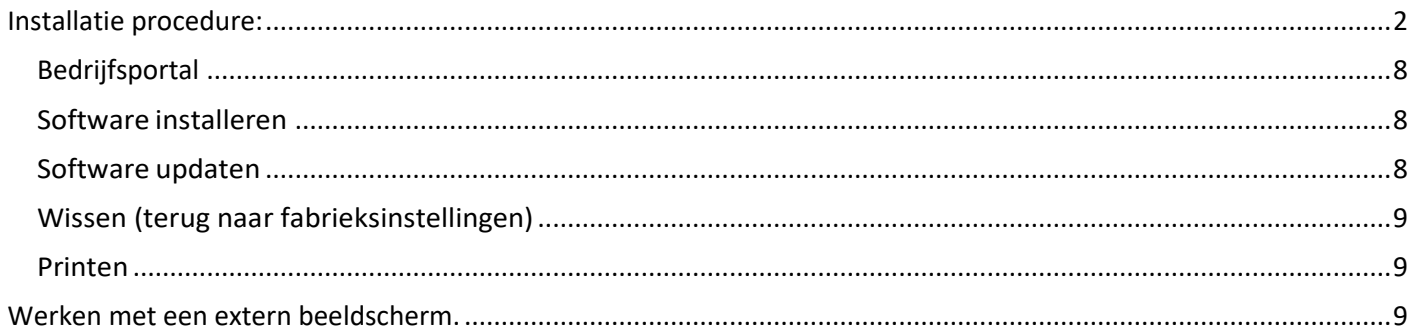

# **Installatie procedure:**

Voordat je verder gaat met het instellen is het van belang dat je de extra verificatie ook wel multifactor authenticatie (MFA) ingesteld hebt. Ga hiervoor naar mfa.umcg.nl en stel deze in. Klik hier voor de volledige instructie: MFA (veilige toegang met de App) (sharepoint.com)

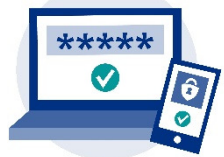

#### **DISCLAIMER: Door de snelle technologische ontwikkelingen kunnen afbeeldingen afwijken van onderstaande.**

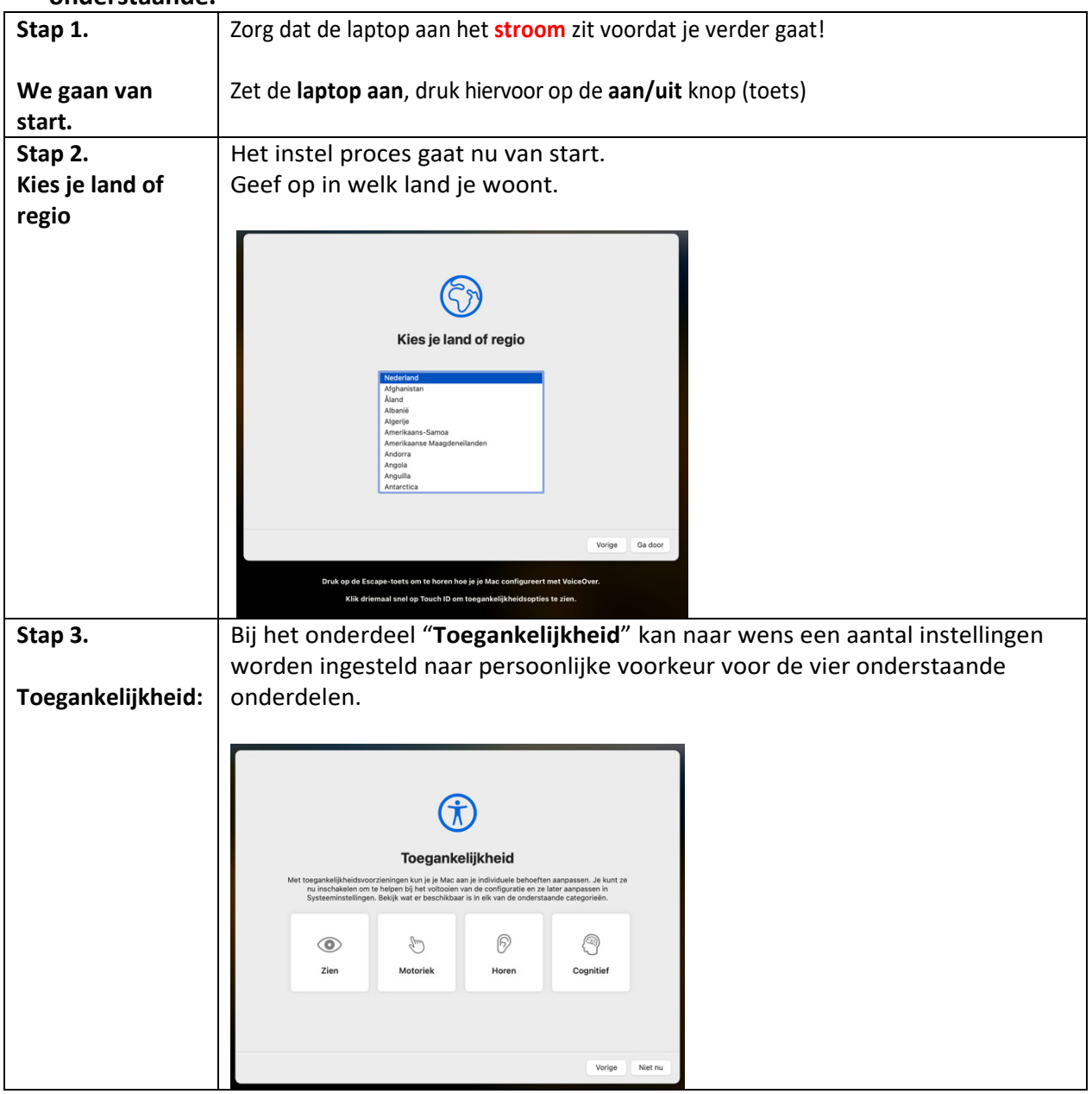

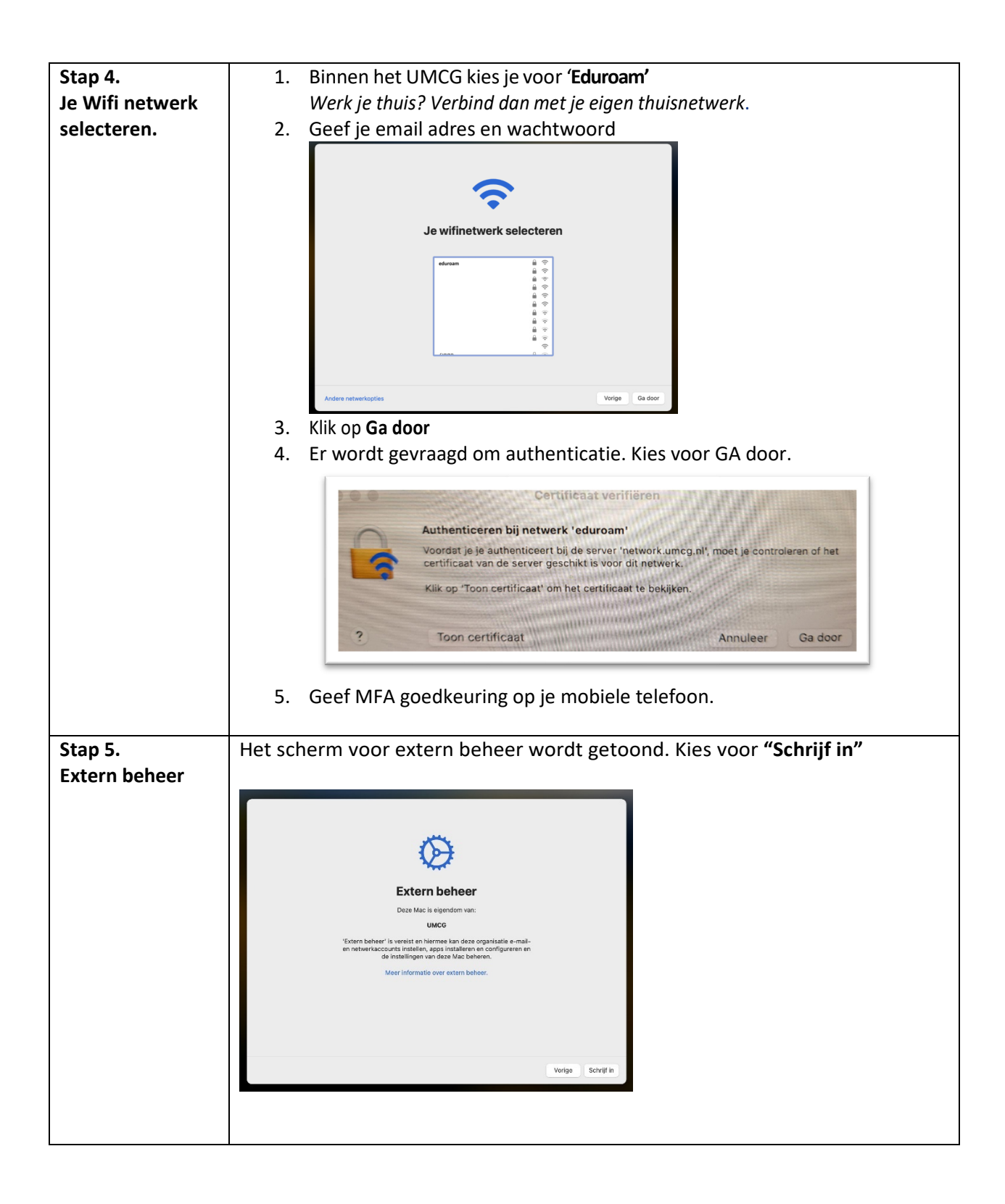

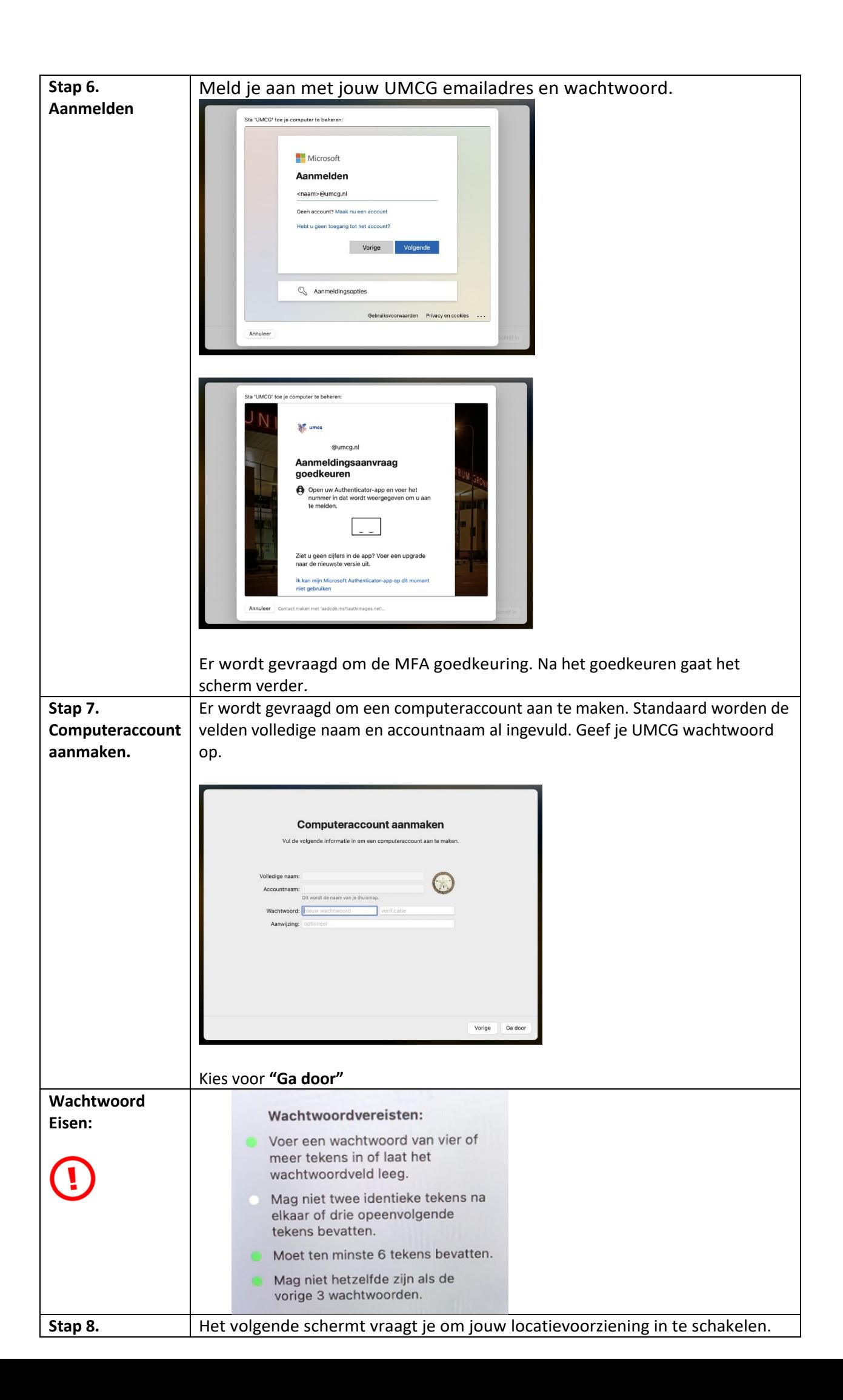

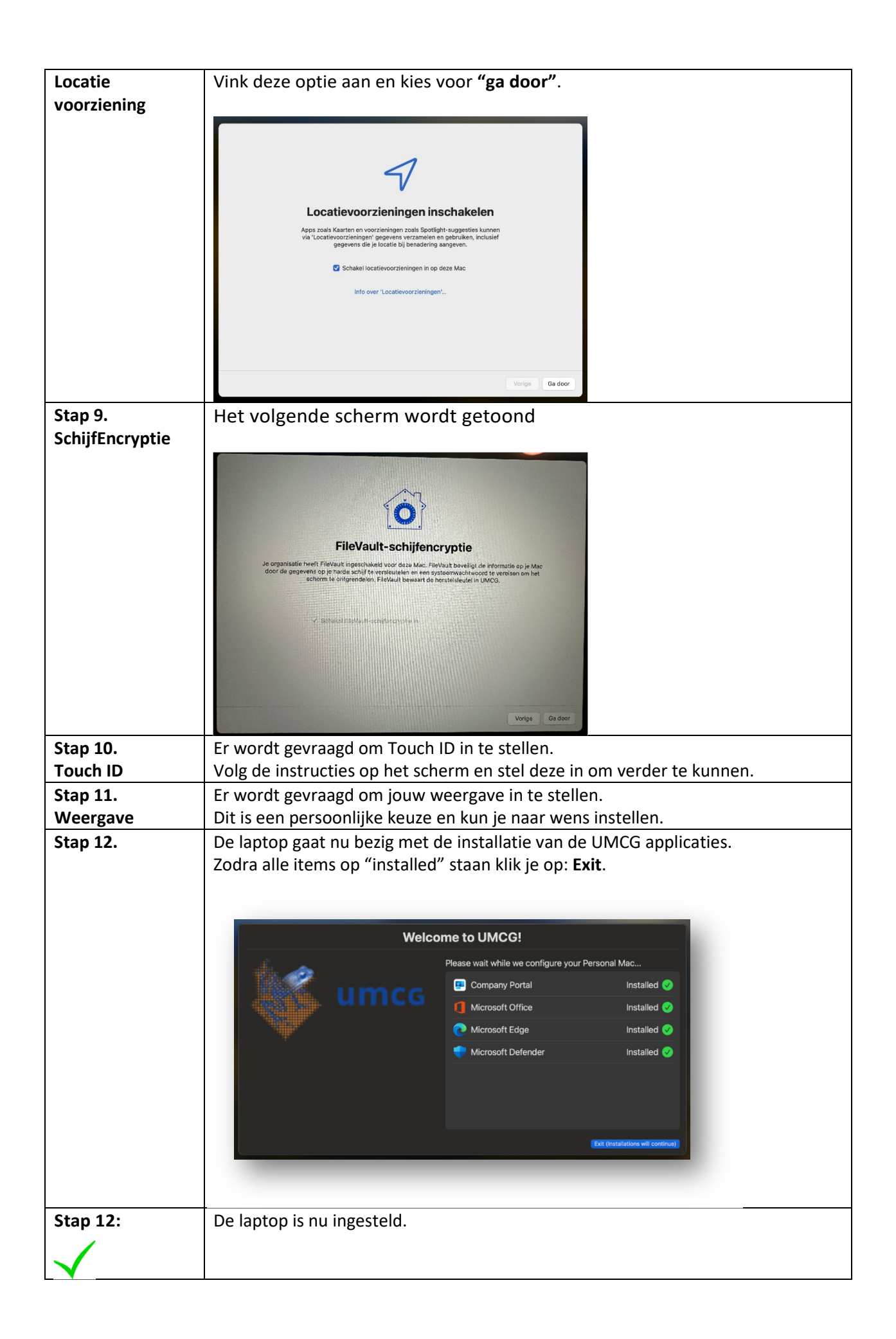

# **Uit te voeren stappen na de installatie**

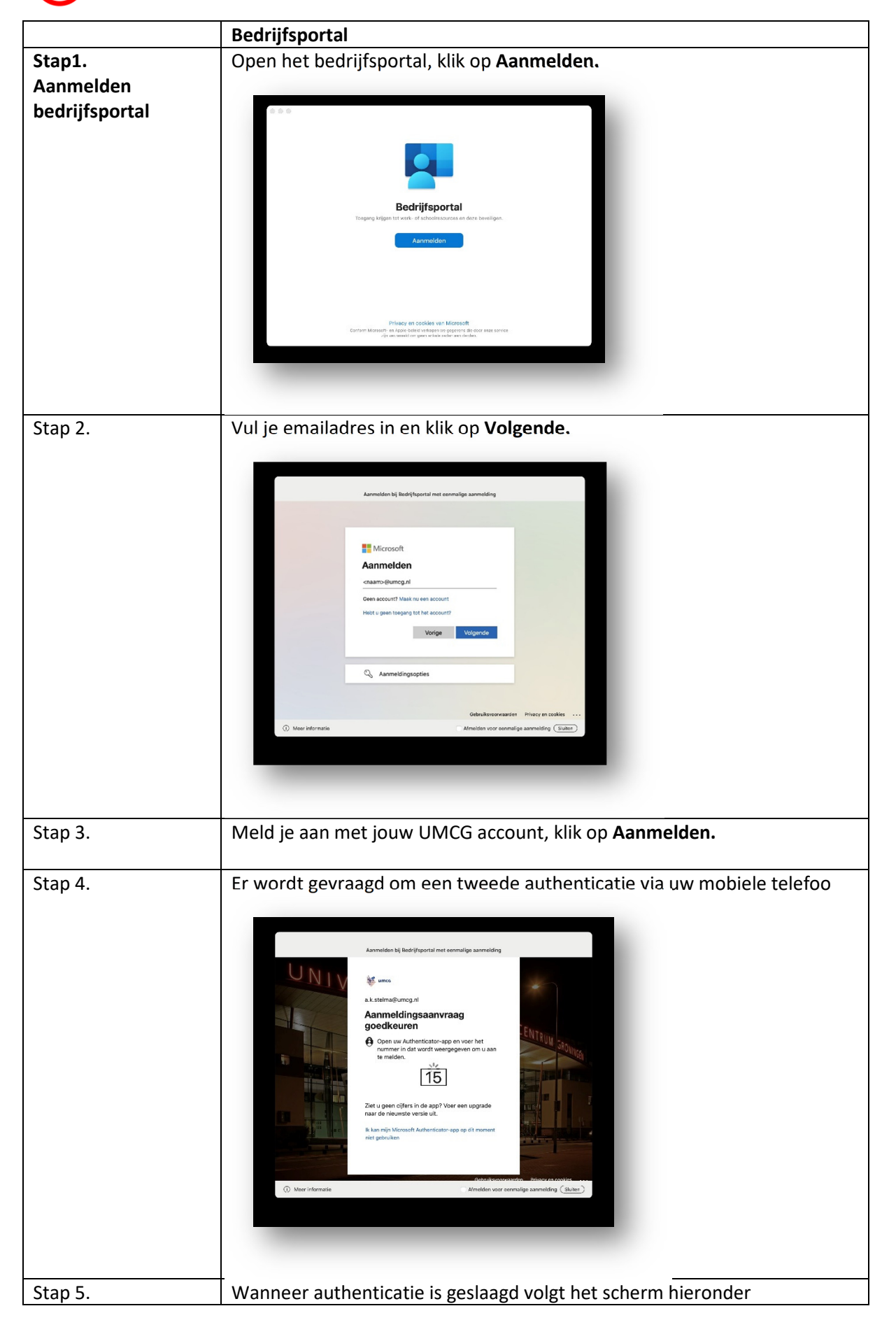

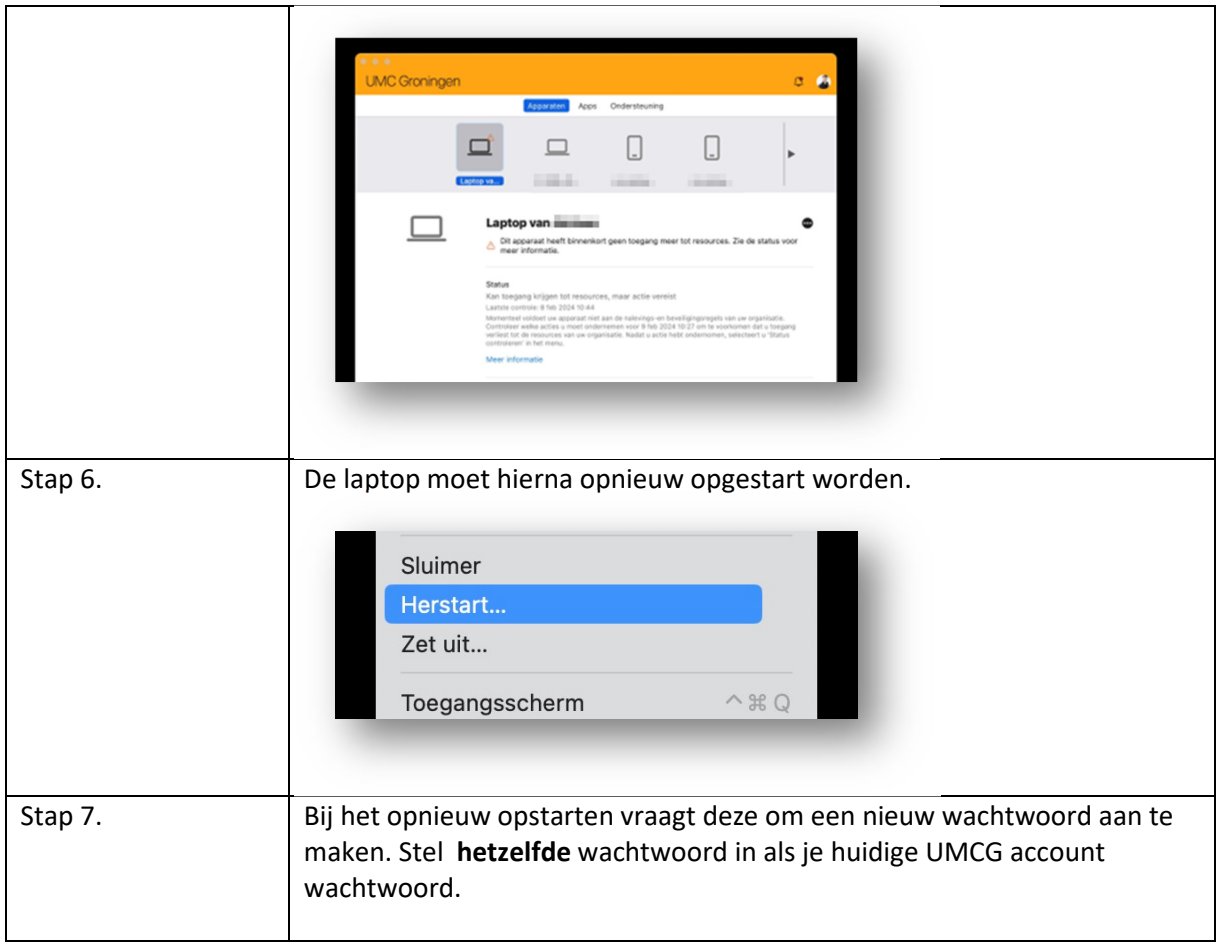

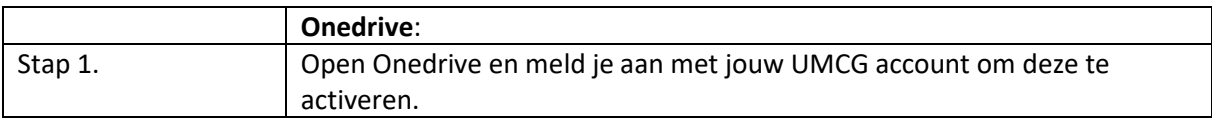

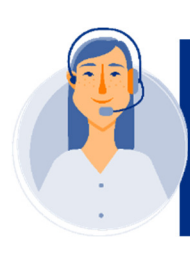

Gaat er tijdens de configuratie iets fout? Druk dan eerst op<br>"Opnieuw Proberen". Blijft de melding zich herhalen neem dan<br>contact op met de MIT ServiceDesk via 11111. Of 050-3611111

# **Aan de slag op je nieuwe laptop**

**Dit is een aanvulling op de (installatie) handleiding van je nieuwe laptop. Lees deze goed door voordat je aan de slag gaat.**

# **Opslaan van je bestanden (data) in de cloud**

Op deze nieuwe laptop sla je je bestanden in 'de cloud' op. Dus afdelingsbestanden in Microsoft Teams en persoonlijke bestanden in OneDrive. Zo heb je op overal en altijd toegang tot je bestanden. Op de site van Digitaal Samenwerken vind je veel informatie over opslaan & delen in Teams en OneDrive (**digitaalsamenwerken.umcg.nl**).

# Bedrijfsportal

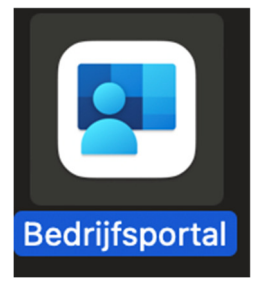

Via **Finder – bedrijfsportal** kun je een aantal apps installeren die door het UMCG alvast voor je zijn klaargezet. Zoals updates, nieuwe of aanbevolen apps.

### Software installeren

Er staat een (uitgebreid) 'UMCG-Office 365 pakket' op geïnstalleerd, met applicaties als MS Teams, SharePoint en als webbrowser Microsoft Edge. Ontbreken er applicaties in je menu? Ga naar toegang.umcg.nl en controleer of de applicatie daar te openen is. Of meld je bij je Onsite IV beheerder.

### Software updaten

Updates worden automatisch uitgevoerd op de laptop, dat hoef je niet zelf te doen. Het enige wat hiervoor nodig is, is een werkende internetverbinding (ongeacht of dit thuis of ophet UMCG is).

# **Inloggen via** *toegang.umcg.nl*

Je kunt inloggen via **toegang.umcg.nl** en dan via 'Applicaties' de gekozen applicatie opstarten. Dit inloggen doe je (eenmalig) met je **UMCG- email adres, wachtwoord en de MFA** (via de Authenticator App op je mobiel). Heb je nog niet eerder met MFA verificatie ingelogd? Lees dan hoe het werkt op de site van Digitaal Samenwerken.

### Wissen (terug naar fabrieksinstellingen)

Om het apparaat terug te zetten naar fabrieksinstellingen moet er contact worden opgenomen met de MIT Servicedesk op telefoonnummer 050 36 11 11 1.

### Printen

Je kunt printen vanaf deze laptop naar een 'follow me printer'. Deze printer heeft standaard functies, zoals (dubbel)zijdig printen. Geavanceerde functies, zoals prints ook voorzien van nietjes op afdrukken op A3 zijn (nog) *niet* beschikbaar.

Scan de QR code of klik op deze link om te gaan naar handleiding voor het instellen van de printer.

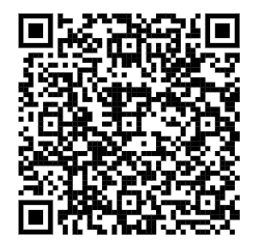

### **Werken met een extern beeldscherm.**

Een extra beeldscherm geeft je extra schermruimte als je op een laptop of desktop werkt. Het aansluiten van een scherm kun je zelf doen. Hiervoor heb je wel een 'hub' nodig. Dit zijn op je werkplek op het UMCG de vierkante zwarte kastjes die naast een groot scherm staan. Voor thuisgebruik is er een aparte thuishub (zilverkleurig en langwerpig): deze is te bestellen via jouw Onsite IV beheerder.

**Let op:** Op een Apple product zoals de Macbook kun je in combinatie met een dockingstation maar op 1 externe monitor werken.

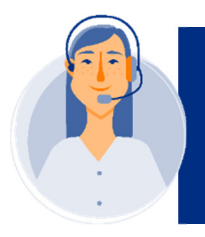

Heb je nog vragen, suggesties of opmerkingen? Neem dan contact op met de collega's van de MIT ServiceDesk via 11111 of via IM-MIT.UMCG.nl